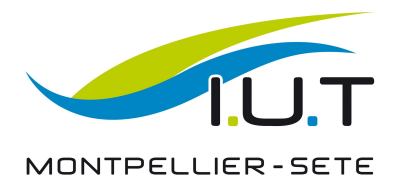

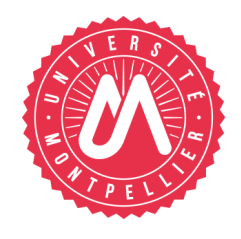

SAE 2.03

# **Installation de la suite LAMP**

REINER Killian, MICHEL Ugo, MICHEL Léo, RAMIREZ Célyan

2021/2022 BUT Informatique

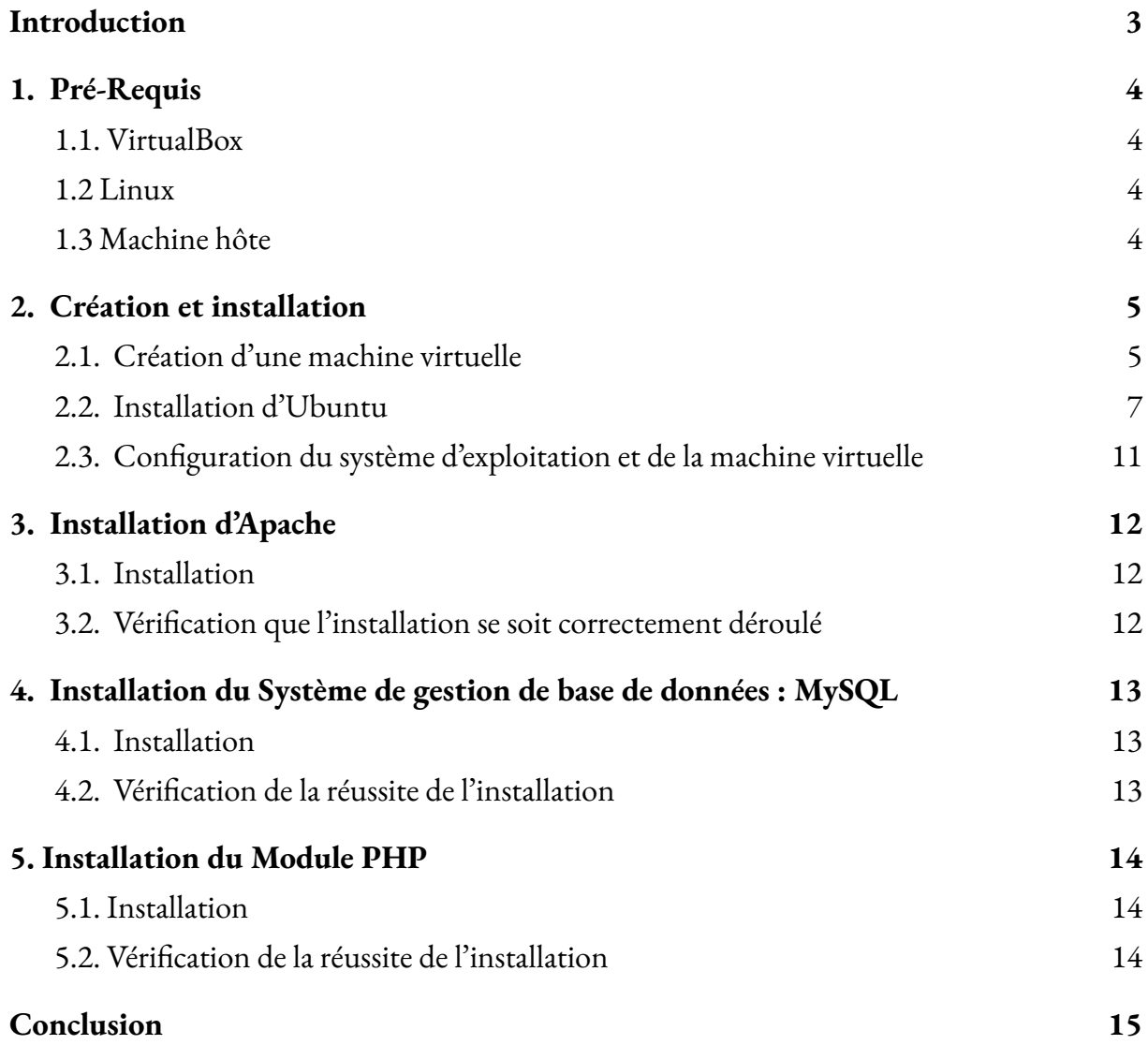

### <span id="page-2-0"></span>**Introduction**

L'objectif de ce document est de montrer comment installer la suite LAMP. Une distribution Linux, et les trois logiciels suivants : Apache, MySQL, PHP.

Cette procédure montrera comment mettre en place une machine virtuelle, puis l'installation de la suite LAMP, suivie de la vérification de la bonne installation de chaque logiciel.

### <span id="page-3-1"></span><span id="page-3-0"></span>**1. Pré-Requis**

#### **1.1. VirtualBox**

VirtualBox est un logiciel permettant de créer et de faire fonctionner des machines virtuelles, disponible à l'adresse suivante: [virtualbox.org](http://virtualbox.org/) La version validée est la 6.1.34.

L'installation de VirtualBox n'est pas abordée dans la présente procédure

#### <span id="page-3-2"></span>**1.2 Linux**

La distribution linux utilisée est Ubuntu, la version utilisée est 22.04, la version 20.04 a aussi été validée.

Disponible à l'adresse suivante : [Download](https://ubuntu.com/download/desktop) Ubuntu Desktop

### <span id="page-3-3"></span>**1.3 Machine hôte**

- Processeur intel ou amd
- 8GO de ram ou plus
- 20 go disponibles minimum

### <span id="page-4-1"></span><span id="page-4-0"></span>**2. Création et installation**

#### **2.1. Création d'une machine virtuelle**

Installer et lancer VirtualBox.

Appuyer sur "New" afin de créer une nouvelle machine virtuelle

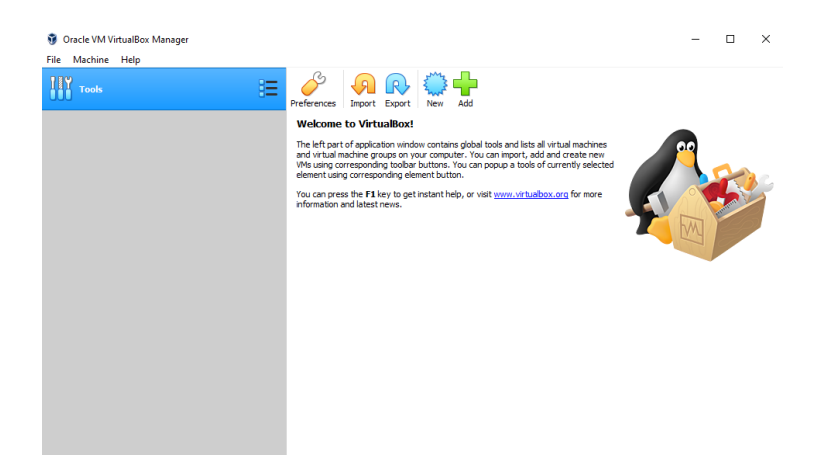

Nommer la machine Ubuntu Allouer la mémoire nécessaire, 1024 Mb 1

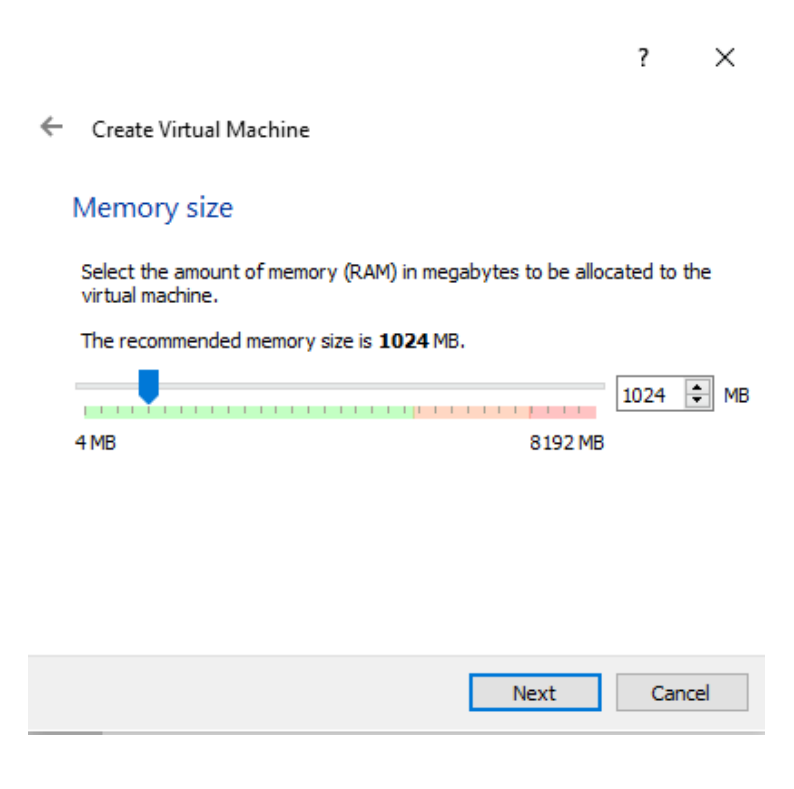

<sup>1</sup> Si la machine hôte a plus de 8 Gigas de ram, il est possible de mettre 2048 Mb

Choisir "Create a virtual hard disk now"

Cliquer sur "Create" puis deux fois sur next sans rien changer

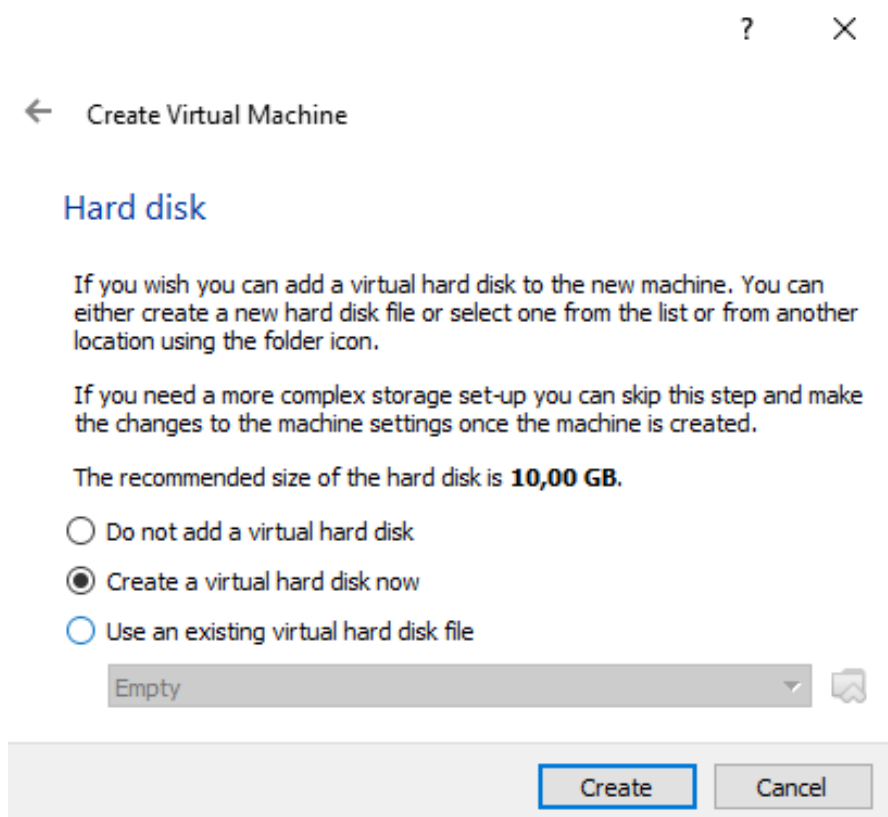

Modifier la taille du disque dur, afin de mettre une taille de 20Gb Appuyer sur "Create" afin de terminer la création de la machine virtuelle

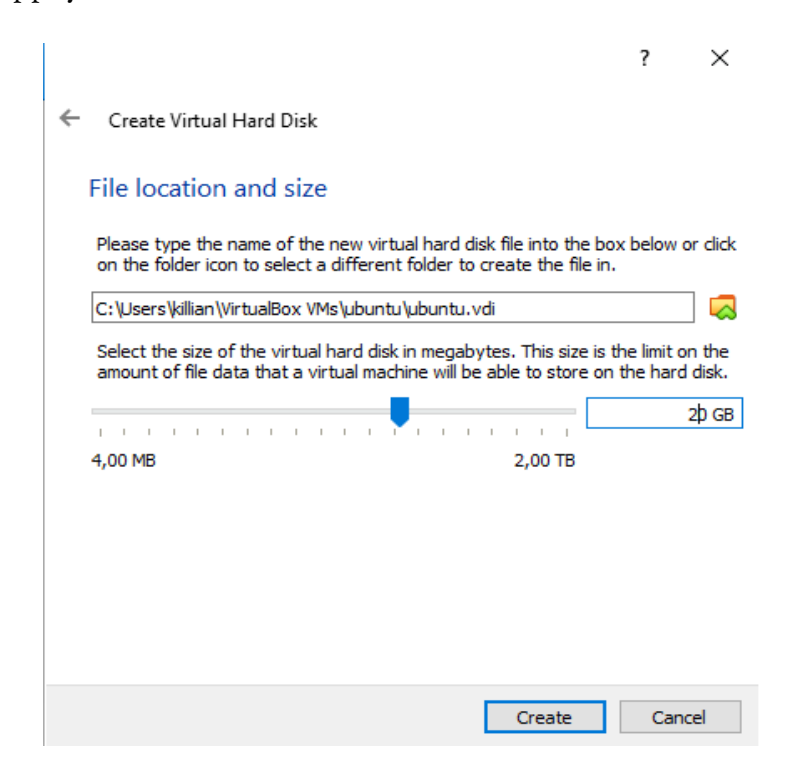

### <span id="page-6-0"></span>**2.2. Installation d'Ubuntu**

Maintenant, il faut configurer la machine afin qu'on puisse la lancer sur Ubuntu.

Appuyer sur l'engrenage signifiant les réglages. Ensuite, allez dans les réglages de stockage

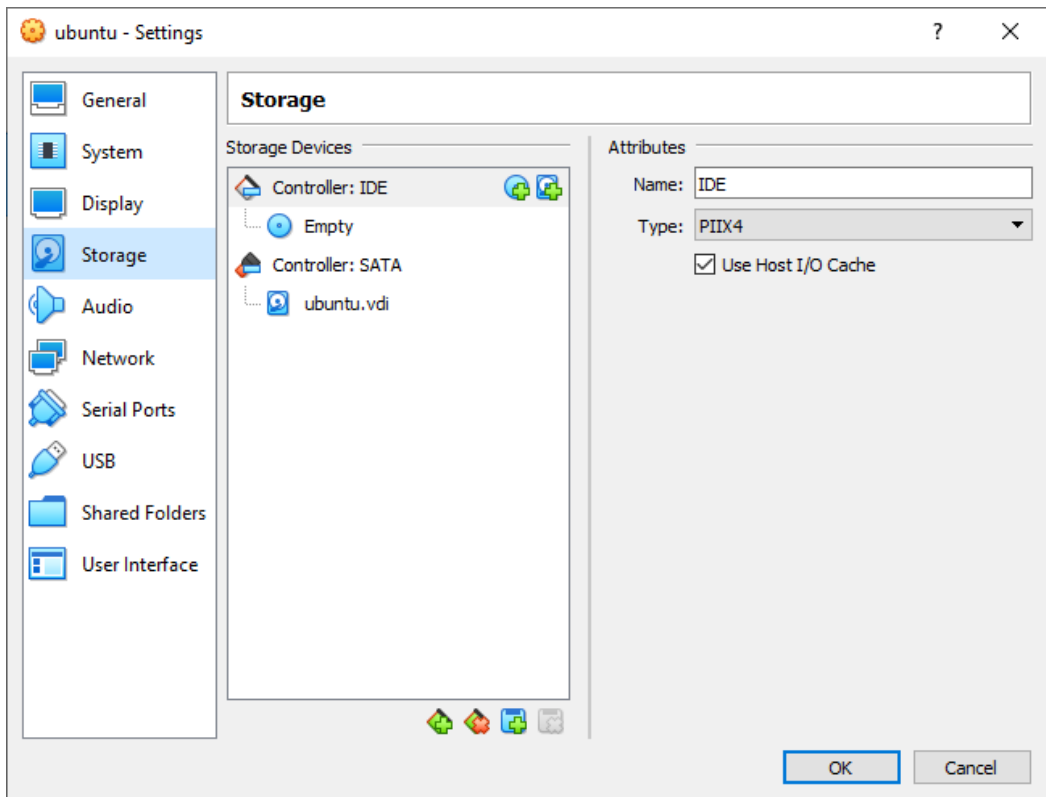

Appuyer sur le disque avec le plus, se situant sur la première ligne sur l'image au dessus

Cliquer sur add pour pouvoir ajouter le fichier .iso<sup>2</sup>.

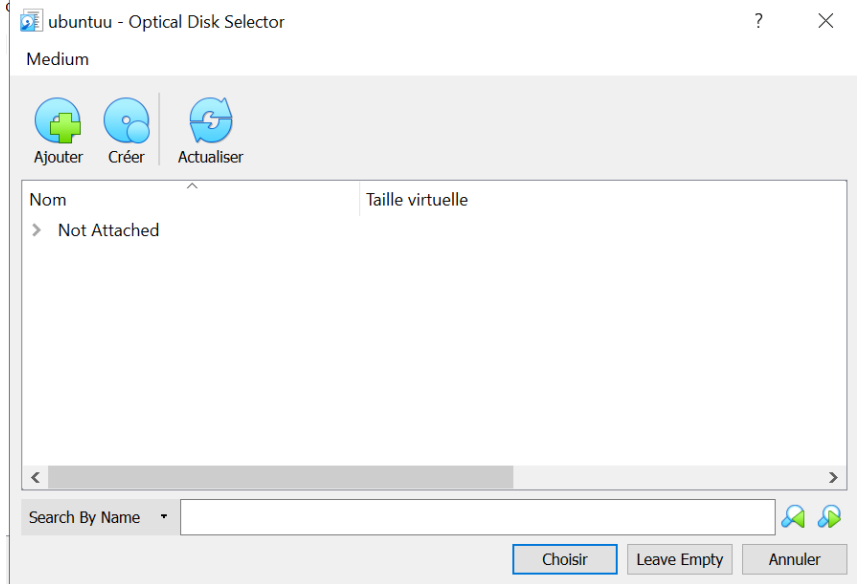

 $^2$  International Organization for Standardization, c'est un fichier image d'un disque optique

Aller chercher dans l'explorateur de fichier le fichier ISO puis faites "Ouvrir"

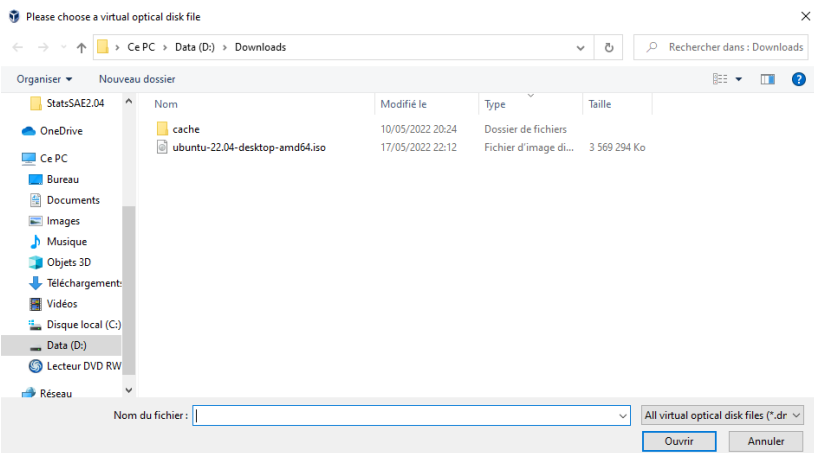

Lancer la machine virtuelle.

Choisissez la langue voulu et appuyer sur "Installer Ubuntu"

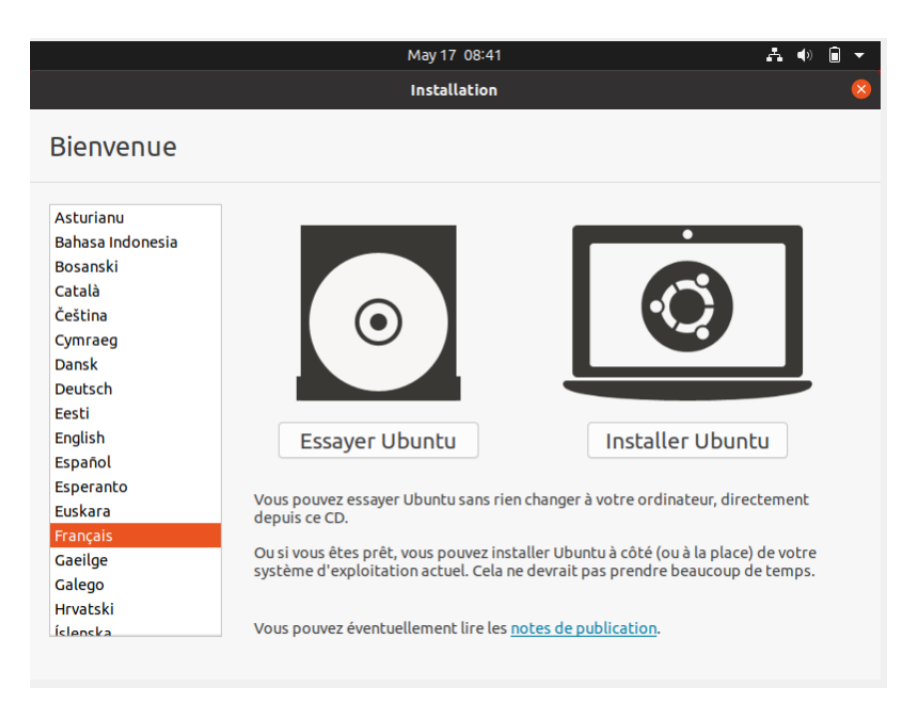

Choisir le clavier correspondant et appuyer sur "Continuer"

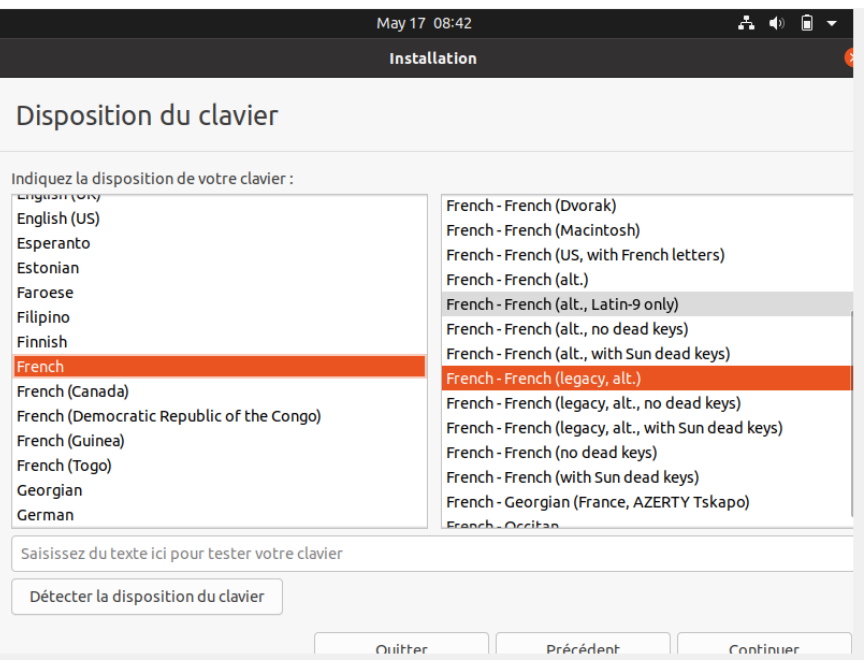

### Choisir "Installation Minimale" et cliquer sur "Continuer"

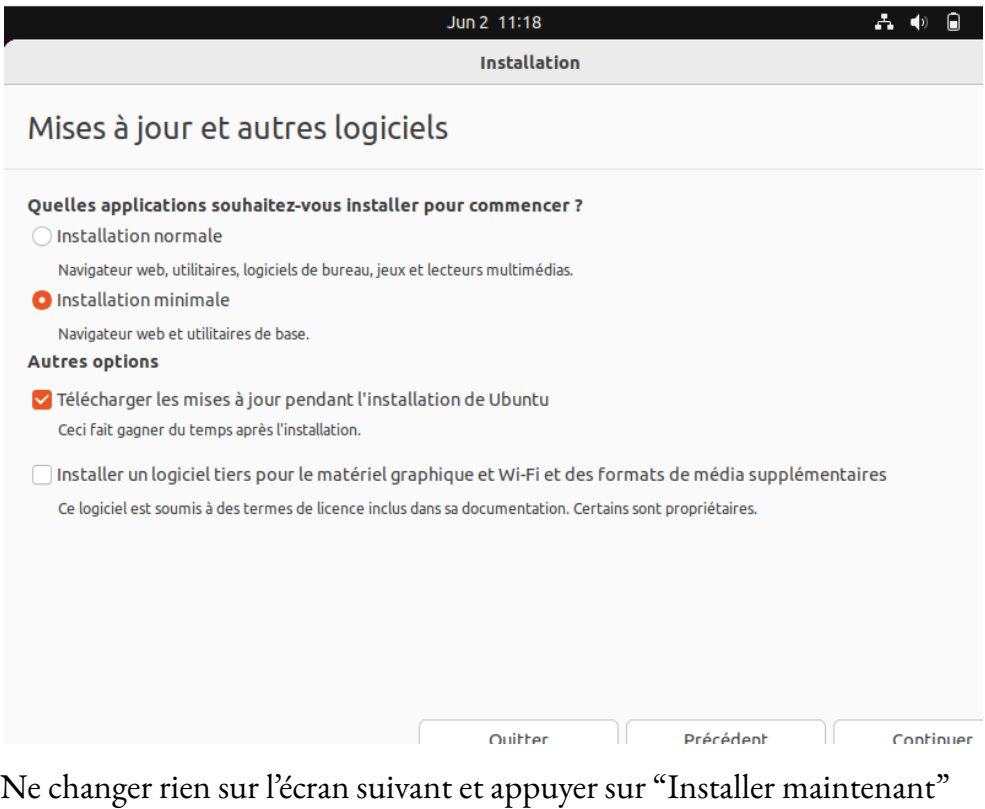

Choisir son fuseau horaire

Entrer les informations demandées.

ATTENTION : ici le clavier sera en azerty 3 , donc il faut vérifier que le mot de passe est bien celui voulu.

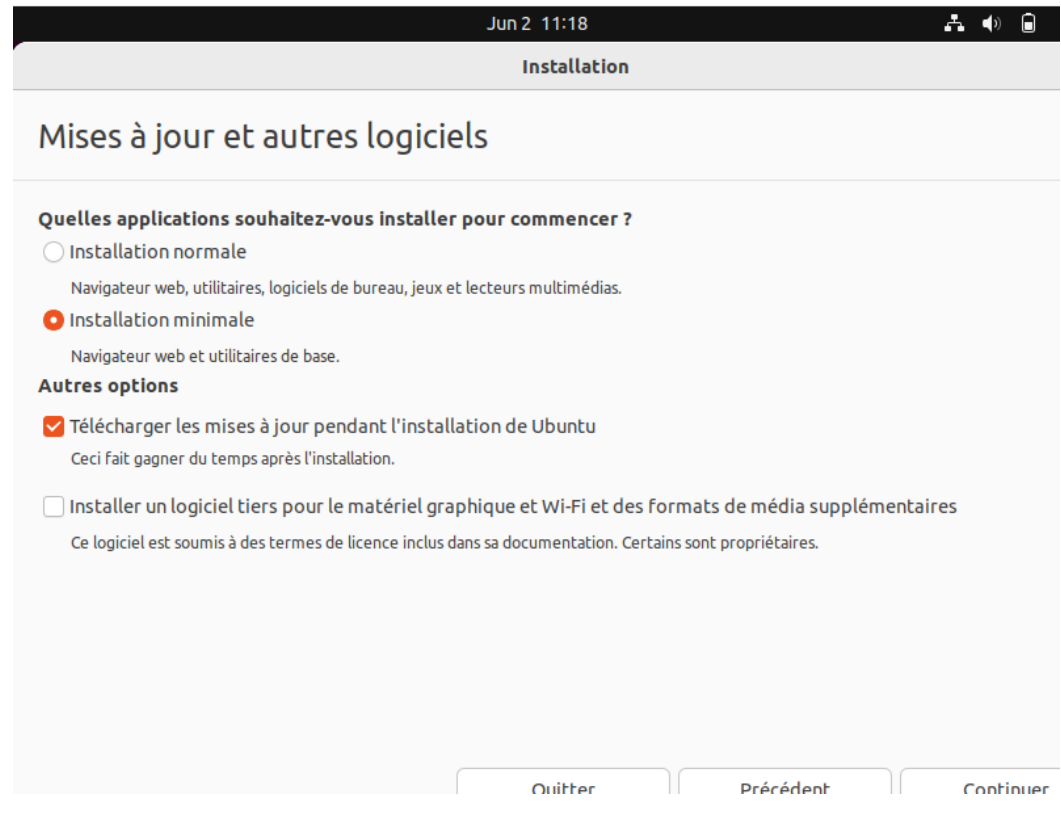

Après cela, l'installation se lance, il suffit d'attendre qu'elle se termine.

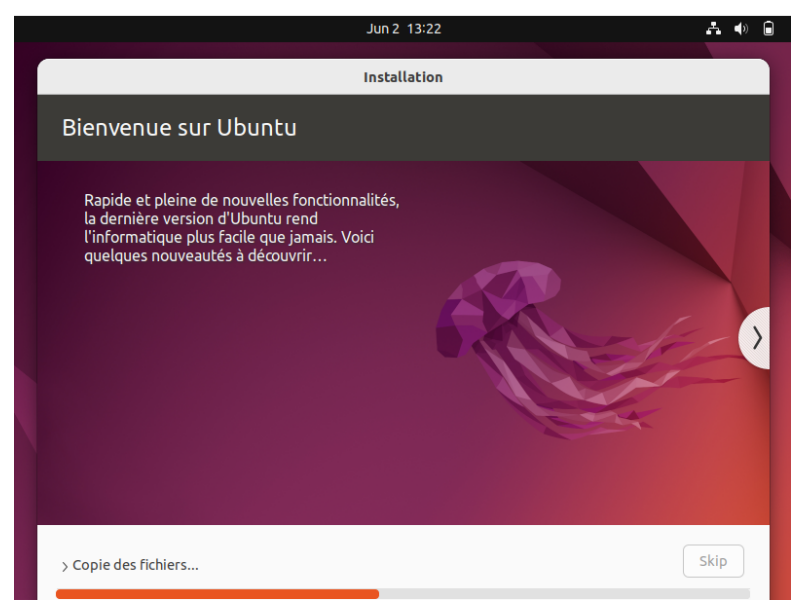

<sup>3</sup> Sera en Qwerty en 20.04

### <span id="page-11-0"></span>**2.3. Configuration du système d'exploitation et de la machine virtuelle**

Avant de relancer la machine, allez dans les réglages d'affichages (Display) Changer la mémoire vidéo à 64Mb

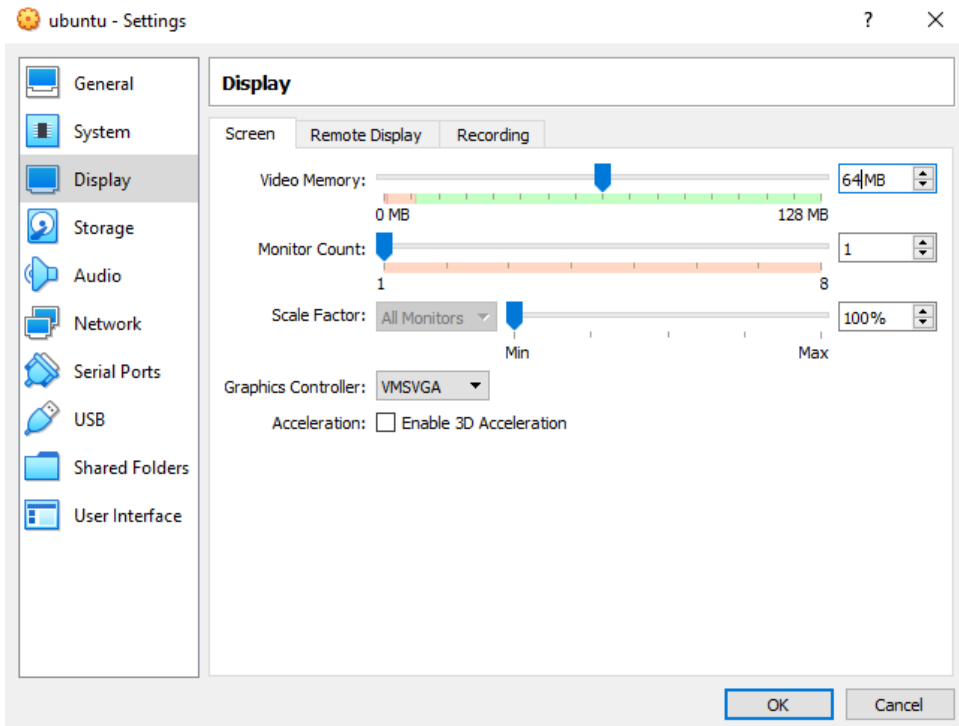

Relancer la machine, allez dans les réglages et changer la résolution jusqu'à trouver la bonne résolution.

Fermer la page de réglages, et lancer un terminal avec la combinaison de touche "CTRL" + "ALT" + "T"

Entrer la commande "sudo apt update"

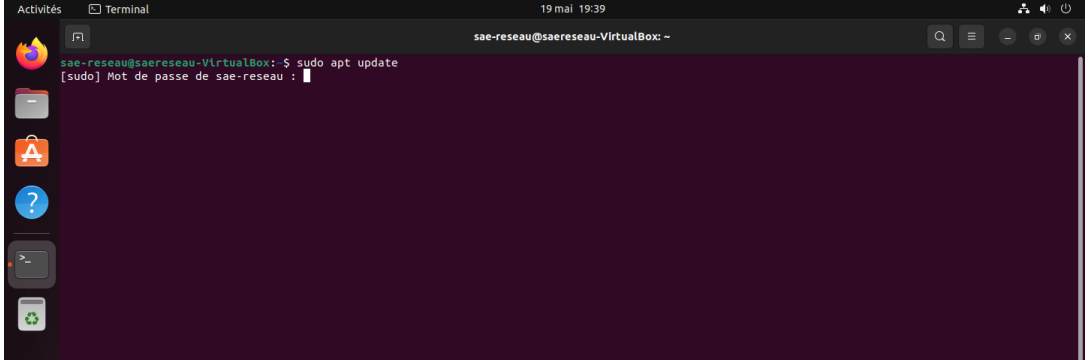

# <span id="page-12-1"></span><span id="page-12-0"></span>**3. Installation d'Apache**

#### **3.1. Installation**

Pour installer Apache, entrer la commande "**sudo apt install apache2**" Entrer "O" quand il est demandé de choisir, puis laisser se dérouler l'installation.

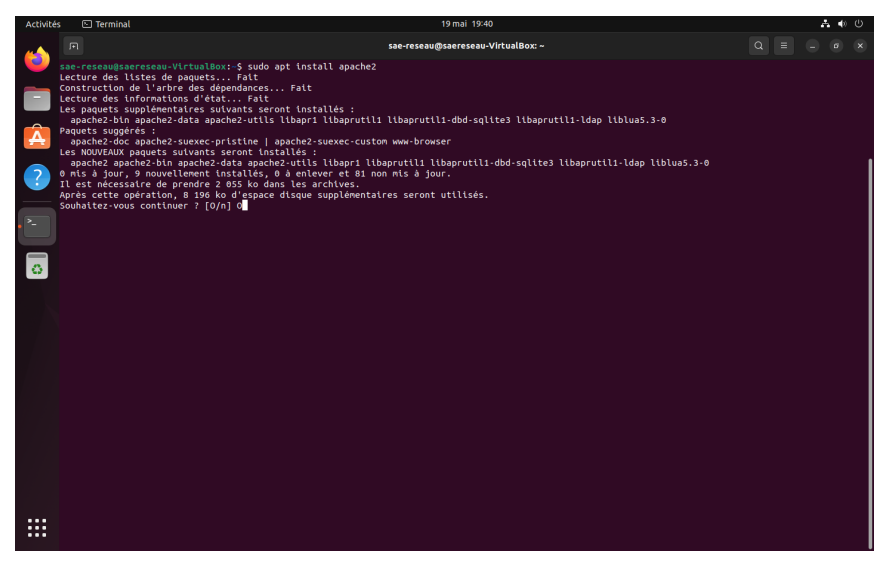

### <span id="page-12-2"></span>**3.2. Vérification que l'installation se soit correctement déroulé**

Une fois l'installation effectuée, il est conseillé de vérifier que celle-ci a bel et bien fonctionné.

Pour ce faire, entrer "**systemctl status apache2**" dans le terminal de commande. Si l'installation s'est effectuée sans problème, le terminal l'indiquera avec le mot-clé "**active**".

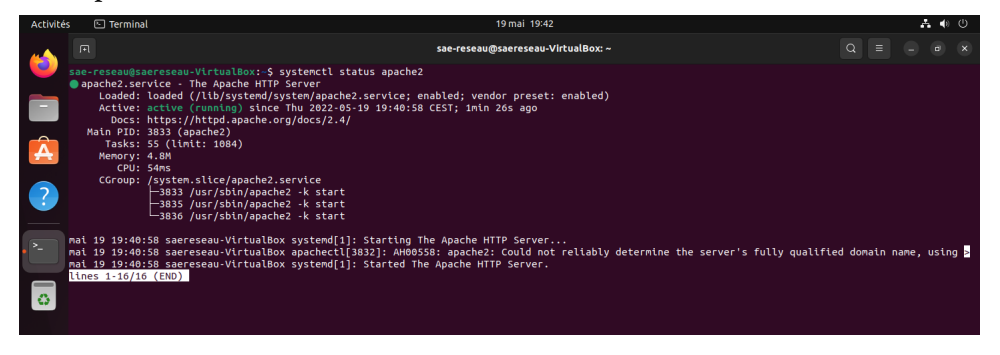

# <span id="page-13-1"></span><span id="page-13-0"></span>**4. Installation du Système de gestion de base de données : MySQL**

### **4.1. Installation**

Pour installer MySQL, entrer "**sudo apt install mysql-server**" dans le terminal de commande.

Entrer "O" quand il est demandé de choisir, afin de continuer l'installation.

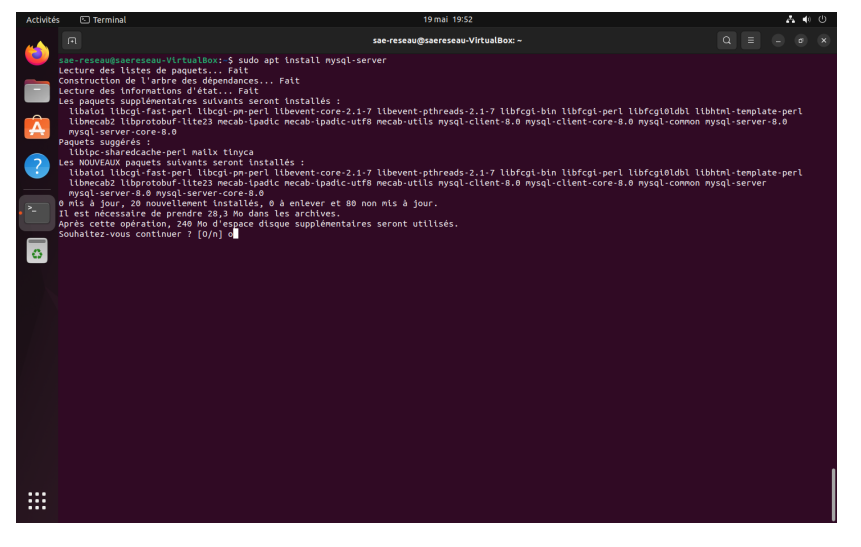

### <span id="page-13-2"></span>**4.2. Vérification de la réussite de l'installation**

Une fois l'installation effectuée, il est conseillé de vérifier que celle-ci a bel et bien fonctionné.

Pour ce faire, entrer "**systemctl is-active mysql**". Si l'installation s'est effectuée sans problème, le mot-clé "active" devrait être renvoyé.

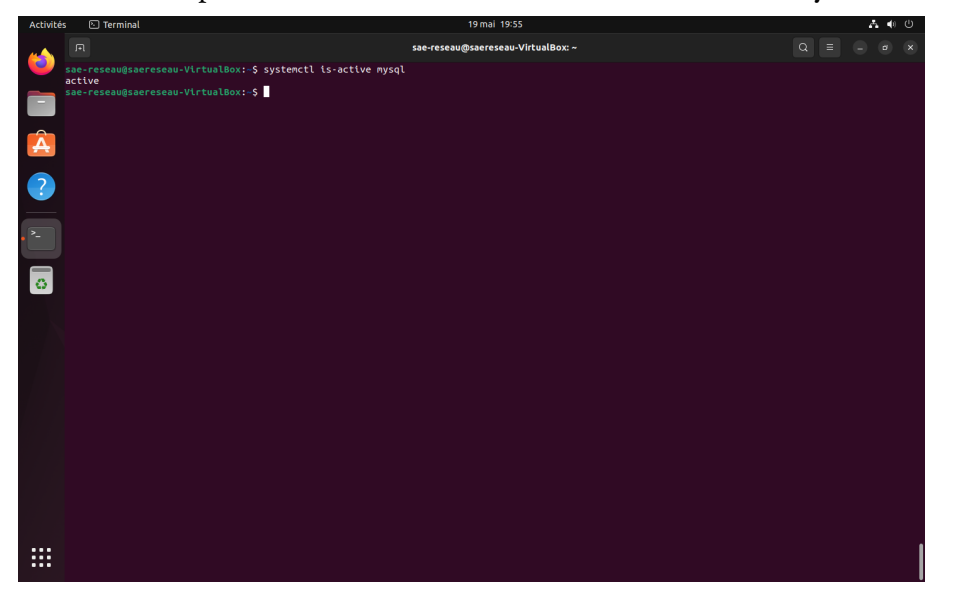

## <span id="page-14-1"></span><span id="page-14-0"></span>**5. Installation du Module PHP**

### **5.1. Installation**

Pour installer le module PHP, entrer "**sudo apt install php8.1**" dans le terminal de commande.

Entrer "O" quand il est demandé de choisir, afin de continuer l'installation.

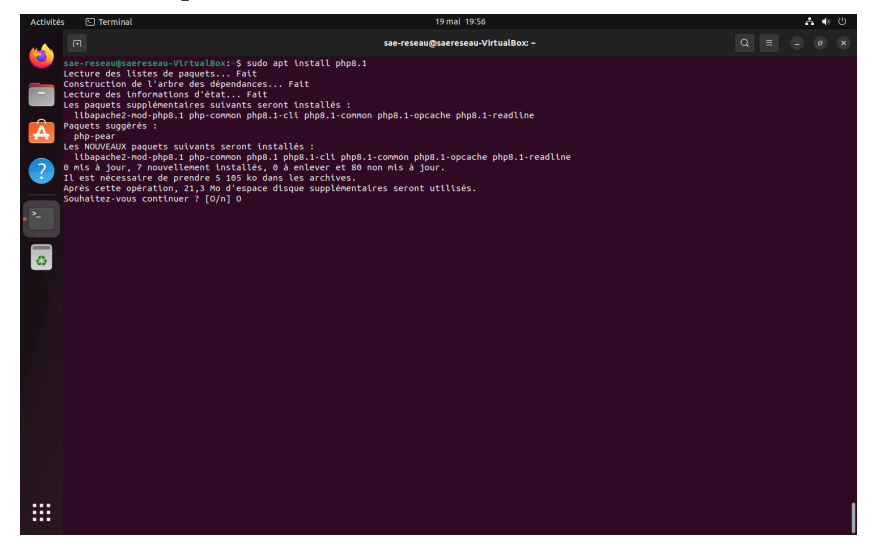

#### <span id="page-14-2"></span>**5.2. Vérification de la réussite de l'installation**

Une fois l'installation effectuée, il est conseillé de vérifier que celle-ci a bel et bien fonctionné.

Pour ce faire, rentrer "php -v" sur le terminal de commande. Si l'installation s'est effectuée sans problème, le terminal devrait renvoyer les informations concernant PhP, comme sa version ou ses copyrights.

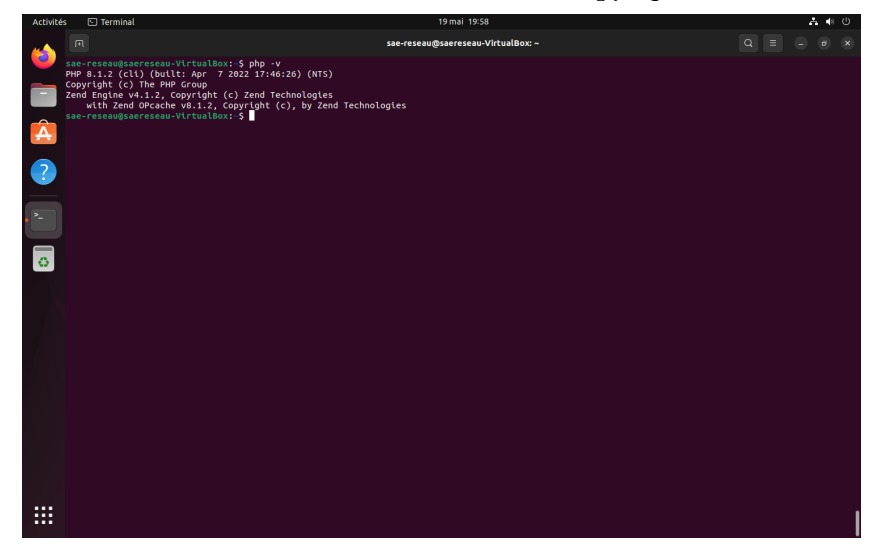

### <span id="page-15-0"></span>**Conclusion**

Maintenant que tout cette notice est terminée, la machine virtuelle est installée et prête à l'utilisation. Il est possible aussi d'installer un serveur avec une base de données grâce aux trois logiciels installés.